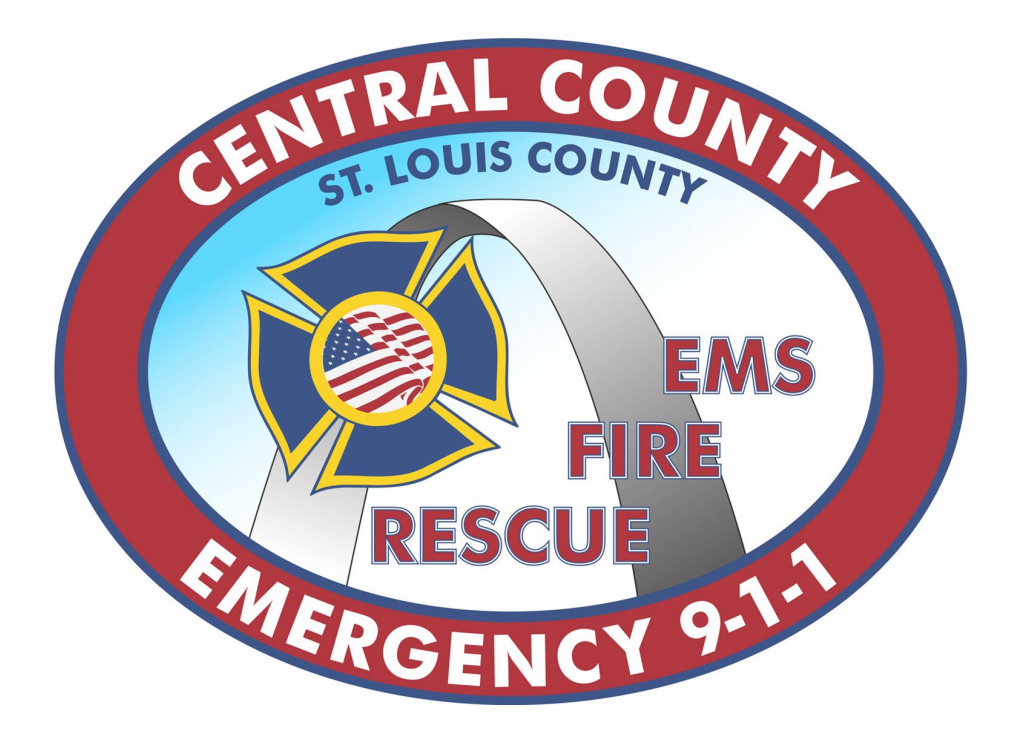

# Fire Station Alerting Mobile App User Guide

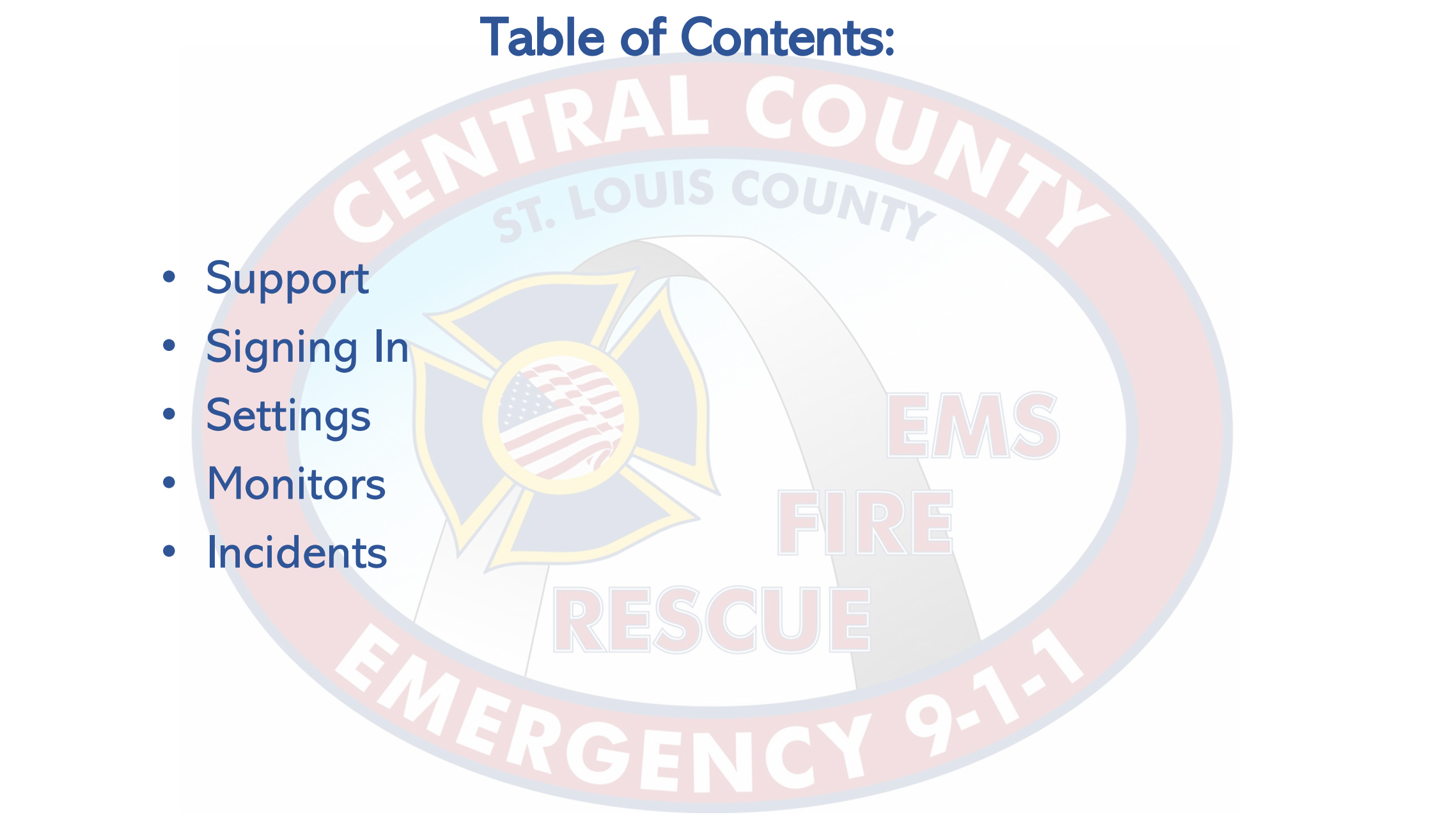

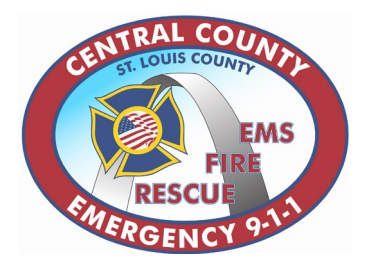

### Support Contacts

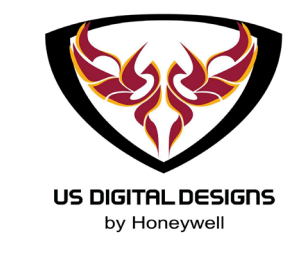

#### **Station & Vehicle Issues Craig Holt IT Administrator** [craig.h@cce911.org](mailto:craig.h@cce911.org) Mobile (636)328-6183

**Matt Thuston Fleet Systems Tech.** [matt.thuston@cce911.org](mailto:matt.thuston@cce911.org) Mobile (636) 628-1617

### **Mobile App Issues Kevin Satkus Asst. IT Administrator I** [kevin@cce911.org](mailto:kevin@cce911.org) Mobile (636)795-9871

#### **Elliott Burkemper Asst. IT Administrator II**

[elliott.burkemper@cce911.org](mailto:elliott.burkemper@cce911.org) Mobile (636)891-3825

\*\* For non-critical issues with FSA please reach out to the appropriate contact above, do not contact the Dispatch staff unless urgent \*\*

# FSA Mobile App

### Download the Phoenix G2 FSA Mobile App.

### Available on the **App Store**

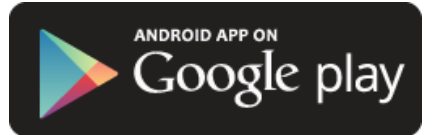

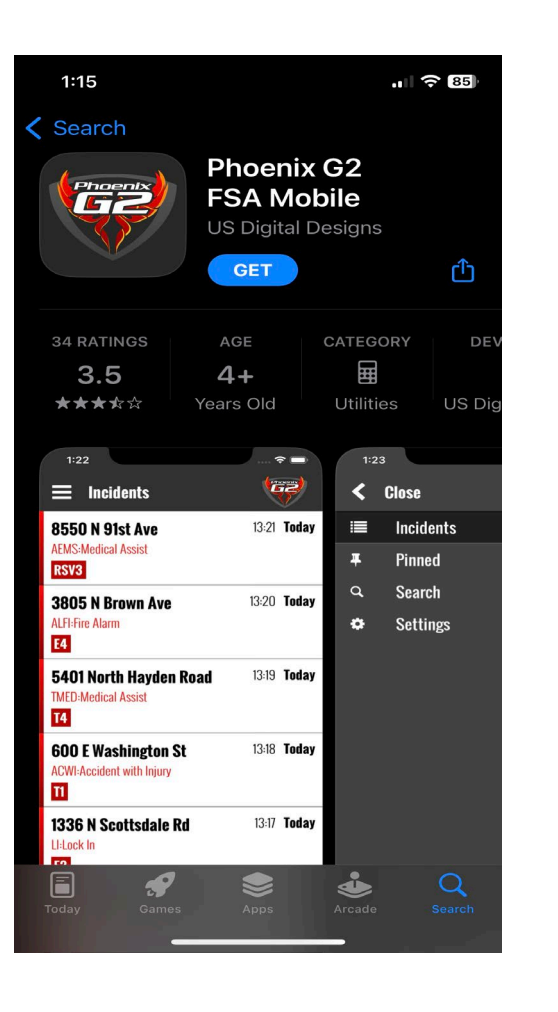

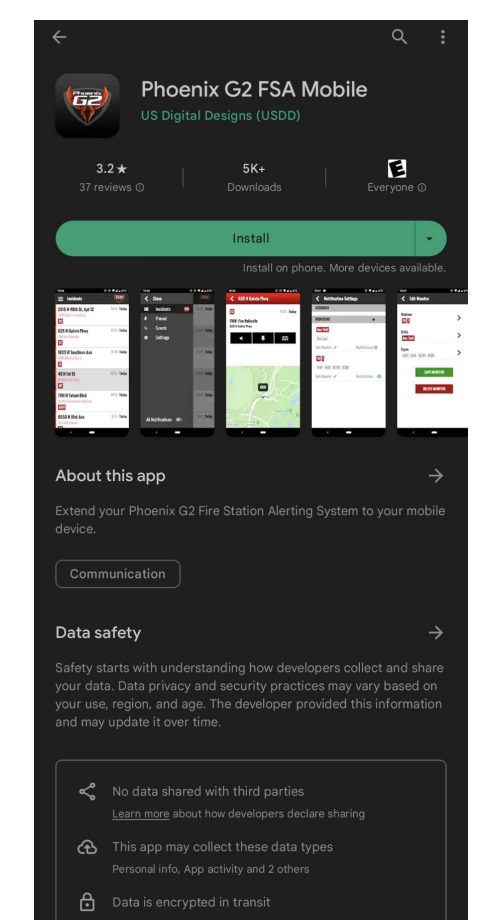

# Logging in to FSA Mobile App

After downloading the app, allow notification & alert settings.

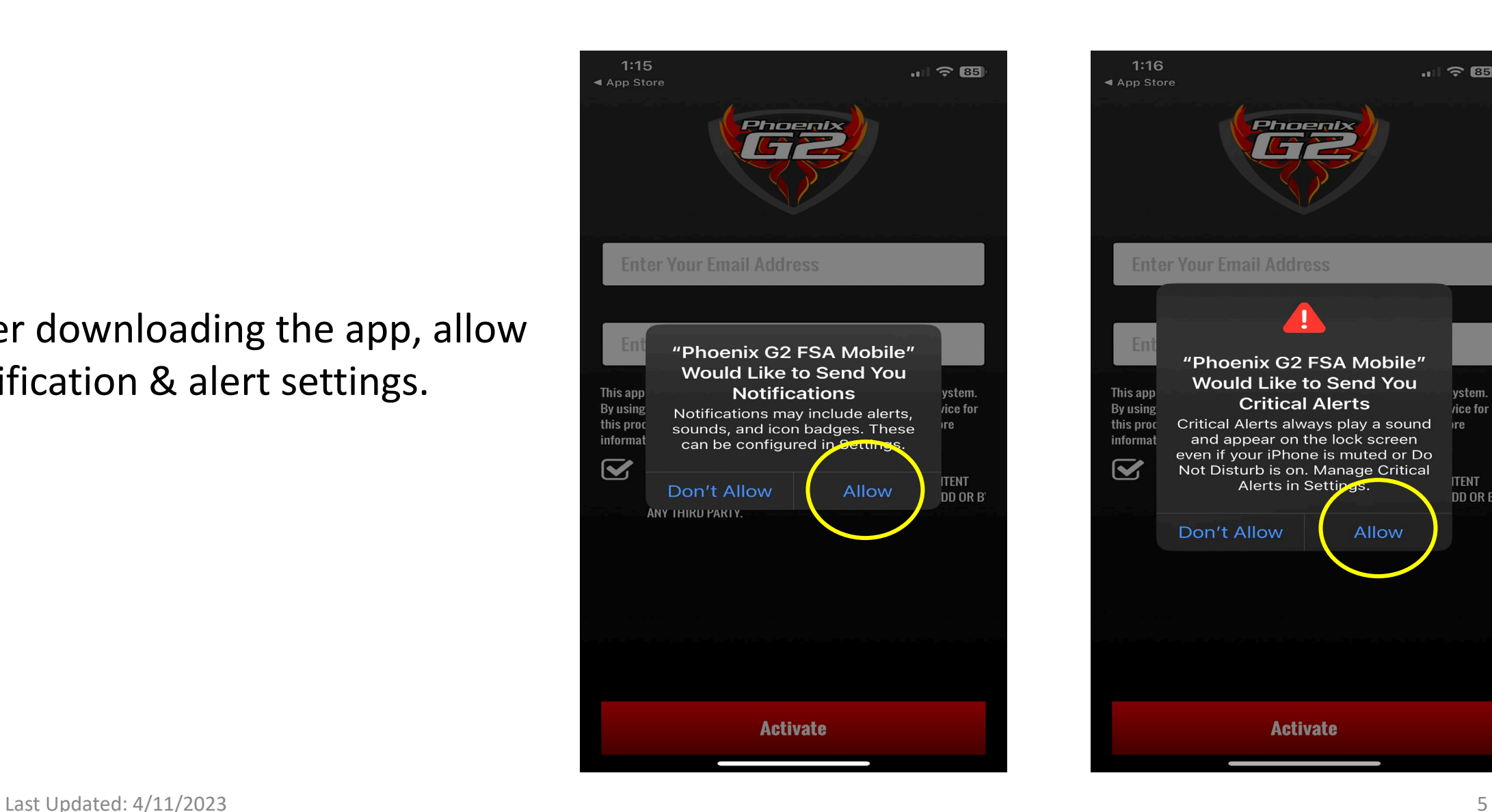

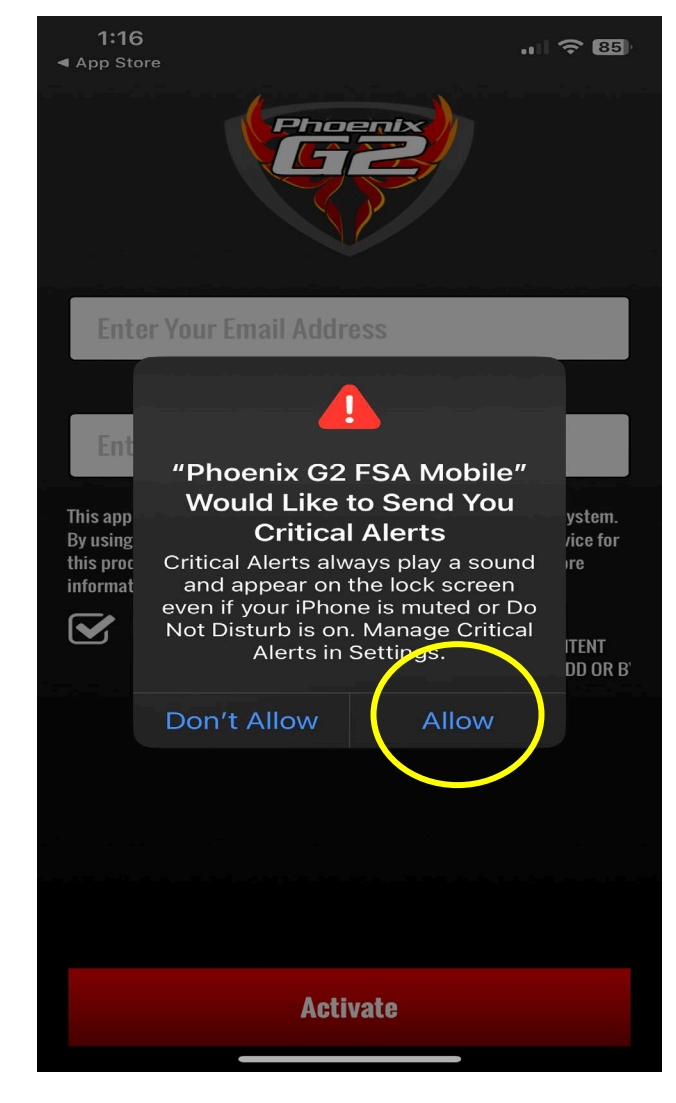

# Logging in to FSA Mobile App

Enter the email address used to set up your account and the device code sent to that email.

\*\* If a dummy email was used for the device, contact Kevin or Elliott for your device code \*\*

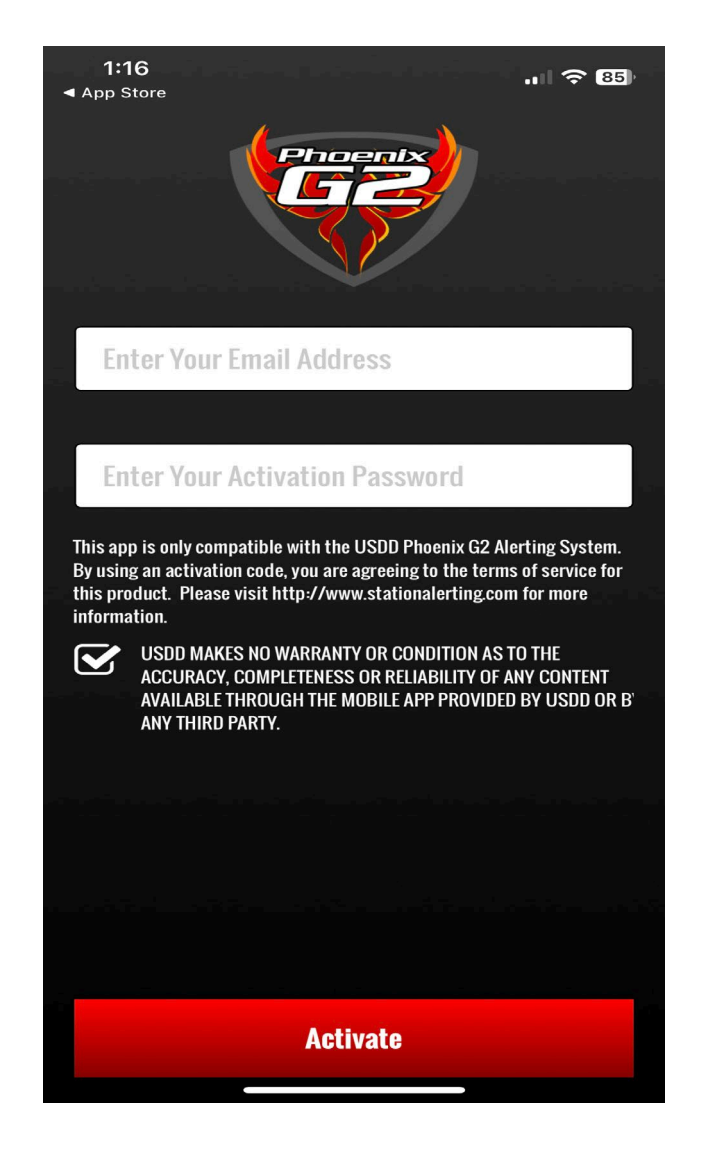

# FSA Mobile App

### Each email address gets a single device code, users cannot sign into multiple devices at once.

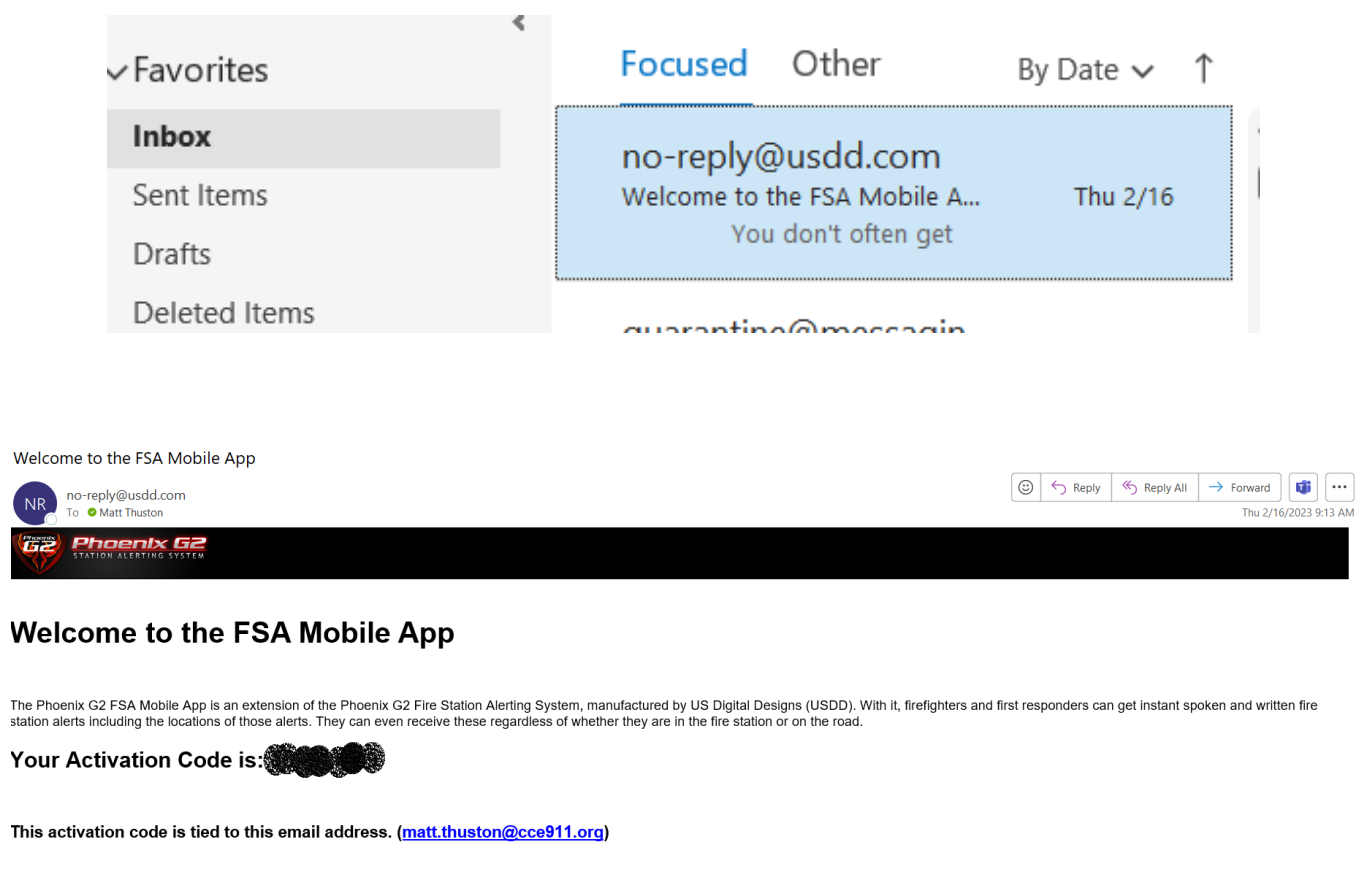

Once signed in, click the menu button in the top-left corner and go to "Settings".

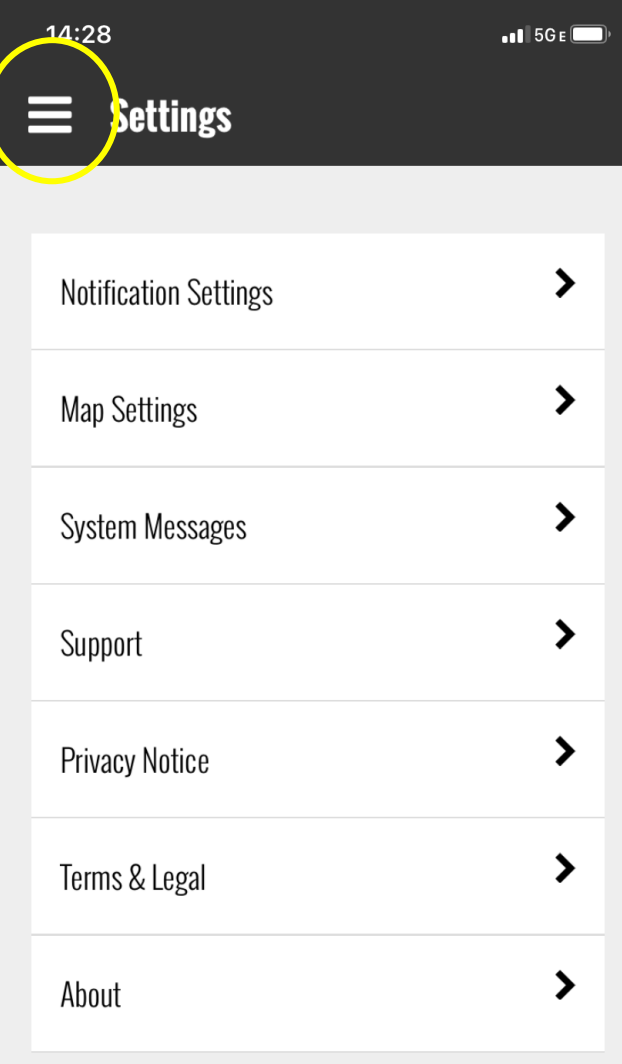

### Click "Notification Settings" then "Monitors".

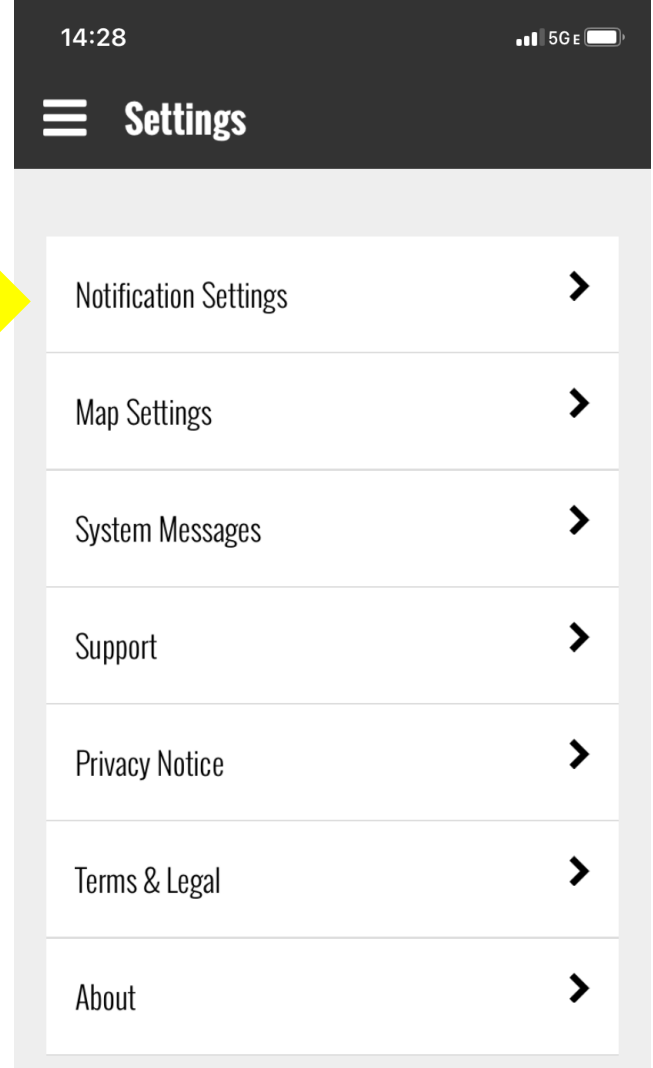

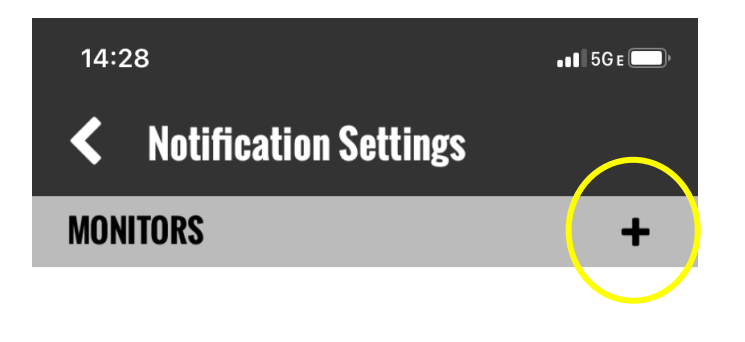

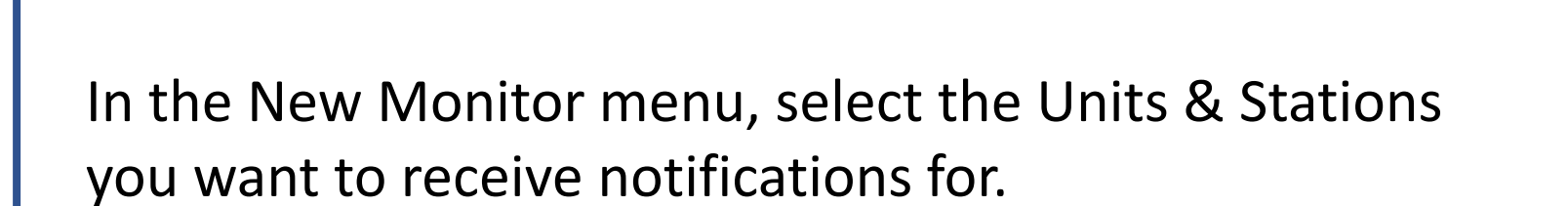

Additional filters can be set by Problem Types and Locations as needed.

The default for all filters is select all.

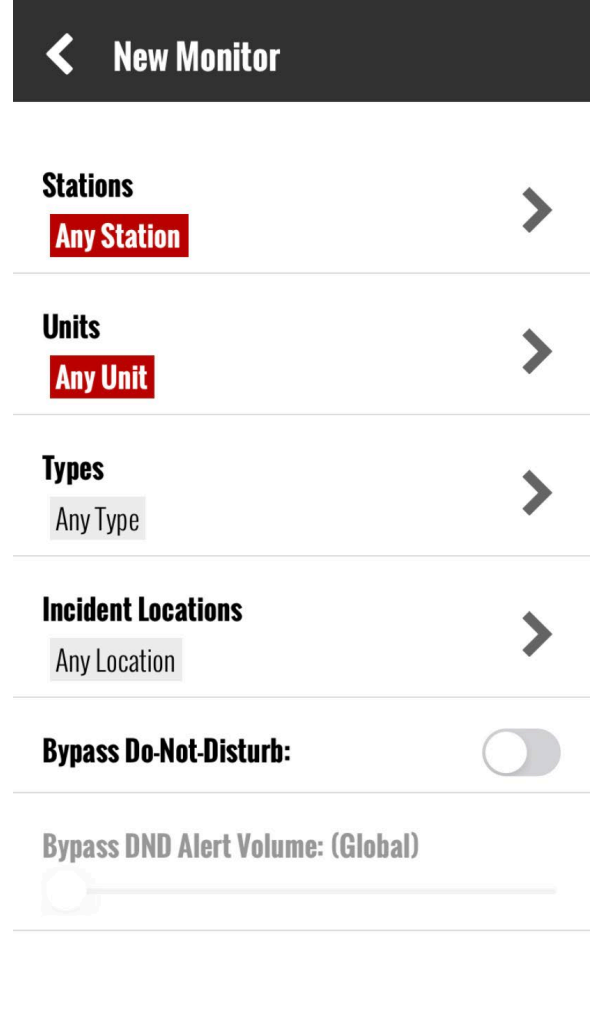

**Save Monitor** 

**Delete Monitor** 

 $\cdot$ 156 $\epsilon$ 

14:28

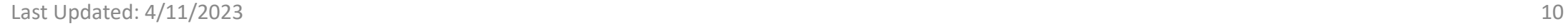

Users can receive notifications for their jurisdiction only by selecting their agency's stations in the Monitor.

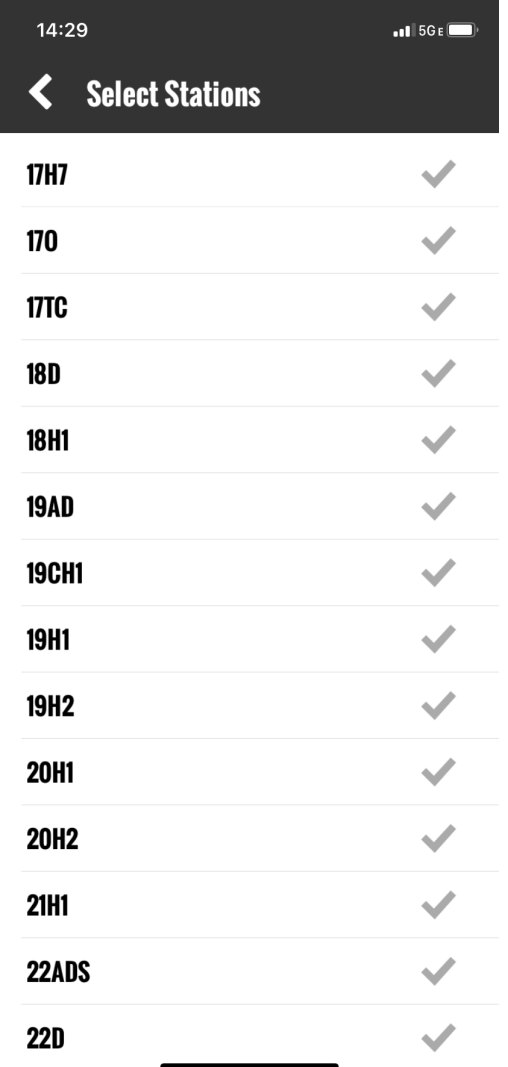

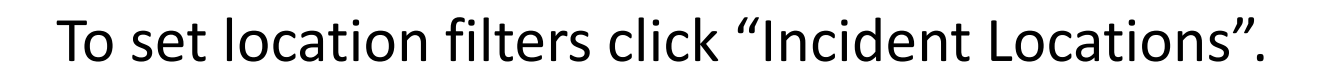

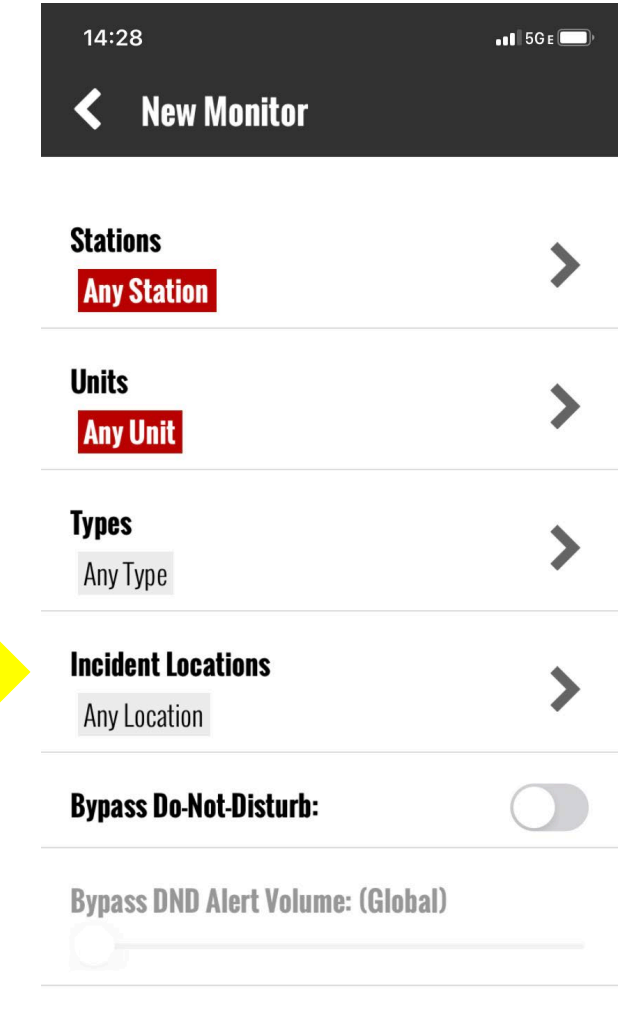

**Delete Monitor** 

**Save Monitor** 

To set location filters click "Incident Locations". In the secondary menu search for an address, then zoom to the desired location and drop two pins to create a geofenced filter.

#### 08:02 $\rightarrow$  $-15GE$ **Select a Location**

Press select to accept the highlighted location, or touch the map to clear.

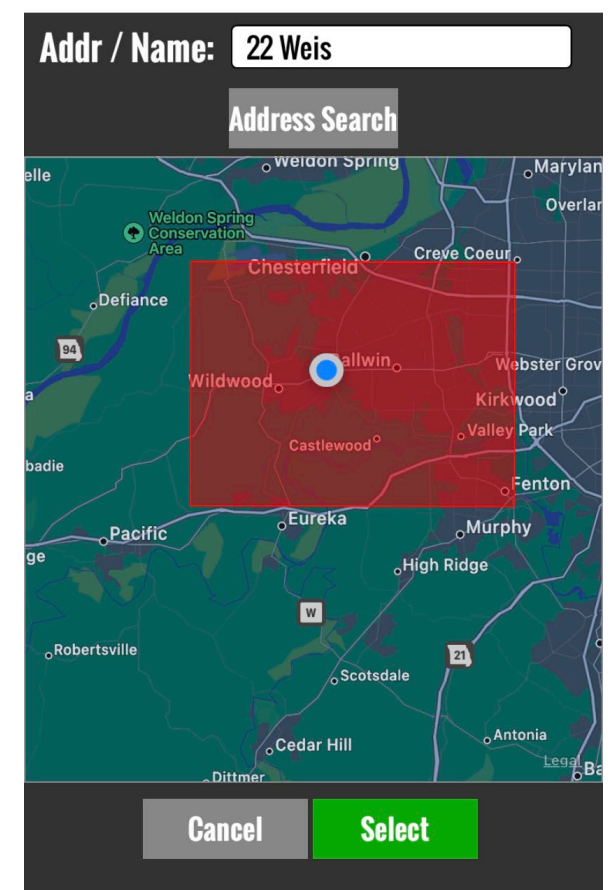

Once all filters are set, click "Save Monitor".

\*\* Be sure to select "Bypass Do-Not-Disturb" when appropriate \*\*

 $14:28$  $.115GE$ **New Monitor** ≺ **Stations Any Station Units Any Unit Types** Any Type **Incident Locations** Any Location **Bypass Do-Not-Disturb: Bypass DND Alert Volume: (Global) Delete Monitor Save Monitor** 

Once set, users can edit Monitors under "Monitors" in "Notification Settings".

\*\* Users can create multiple Monitors as needed \*\*

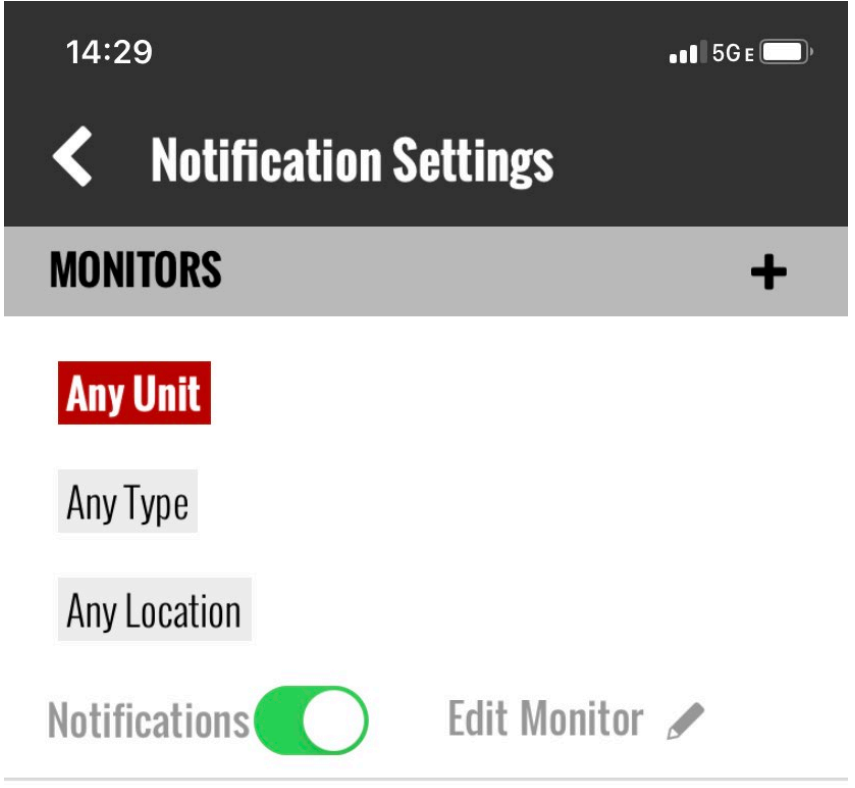

Once a Monitor is set the user will begin seeing calls meeting the Monitor parameters on the Incidents screen.

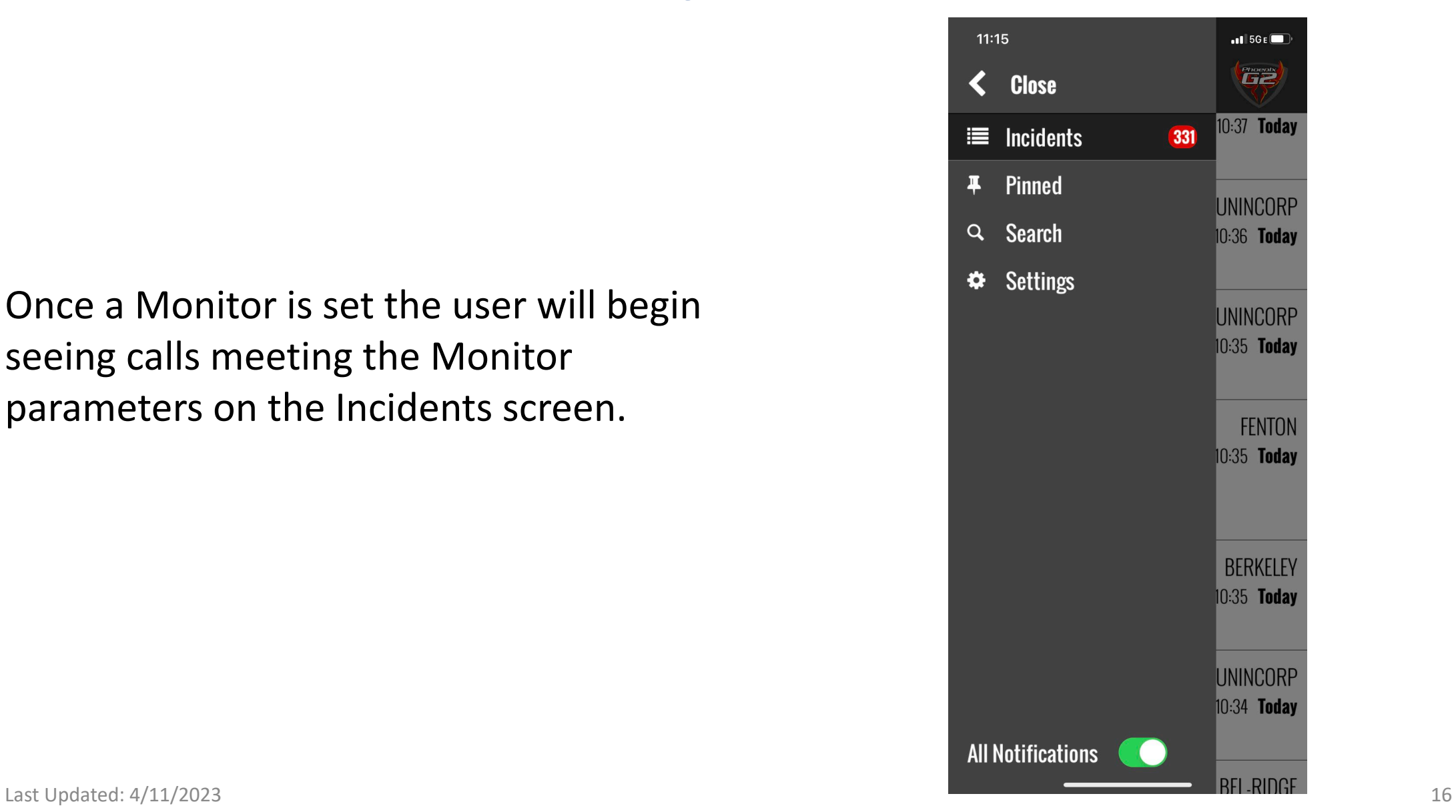

The Incidents screen will show a quick view of all active calls set in the Monitor including the:

- Date
- Time
- Address
- Problem
- Units Assigned

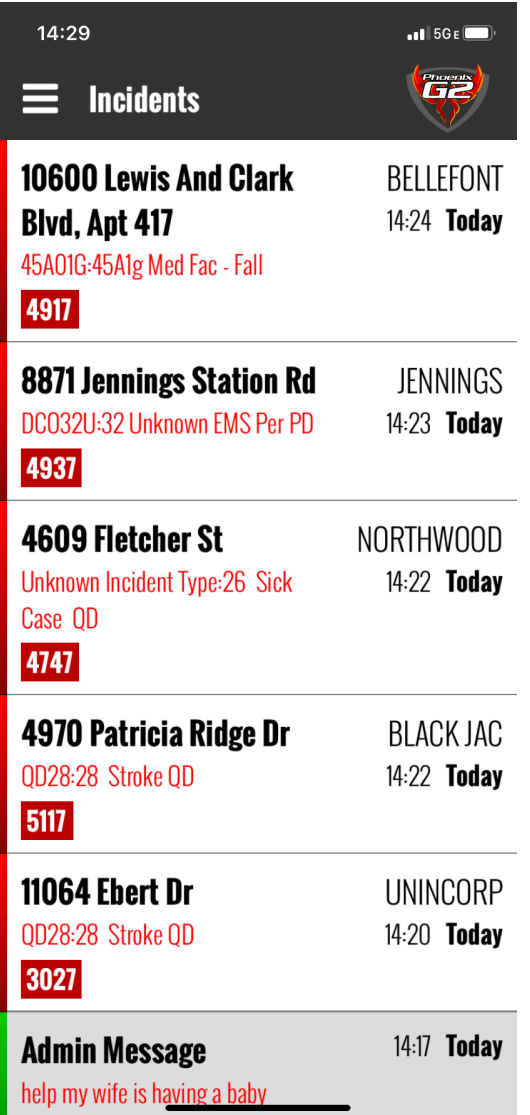

Clicking on an incident will bring up the expanded view with additional details including:

- Radio assignment
- Incident number
- Cross streets
- Map

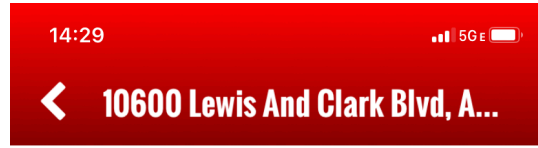

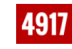

14:24 **Today** 

**Radio: CC911 NO - N MAIN F Incident: 23-0047762** 

45A01G: 45A1g Med Fac - Fall 10600 Lewis And Clark Blvd, Apt 417 **Missouri Veterans Home** DRIVEWAY / N LEWIS AND CLARK BLVD

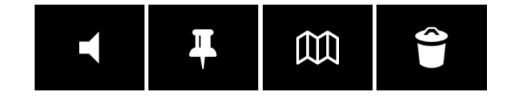

Map:

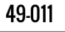

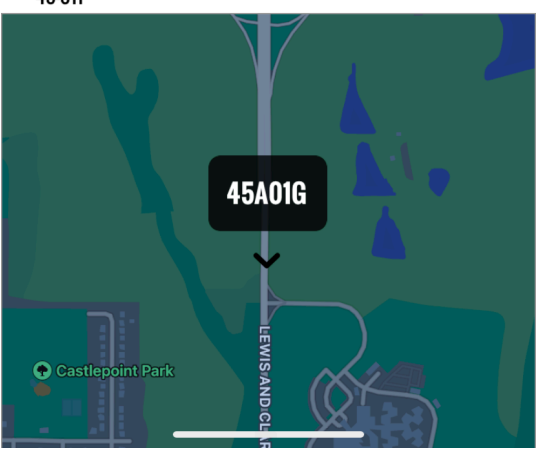

From this screen, users can also play the audio of the dispatch or add the incident to the Pinned Incidents screen.

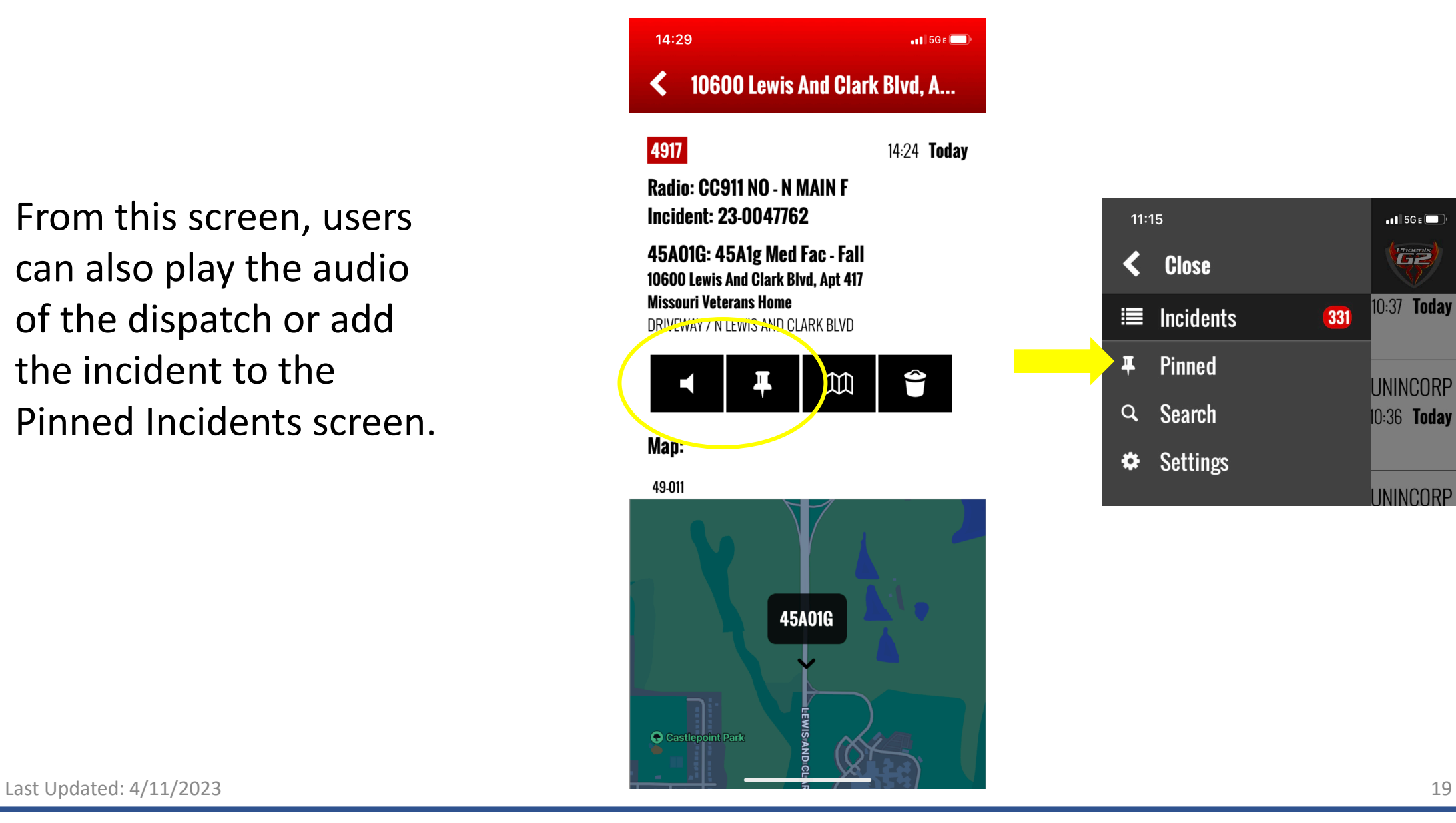

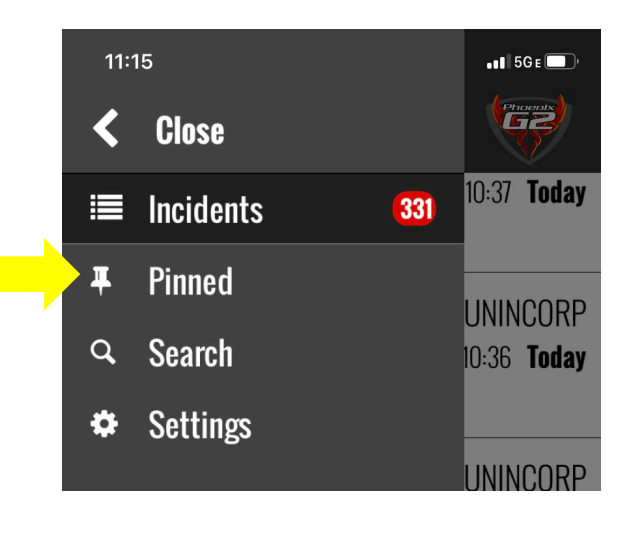

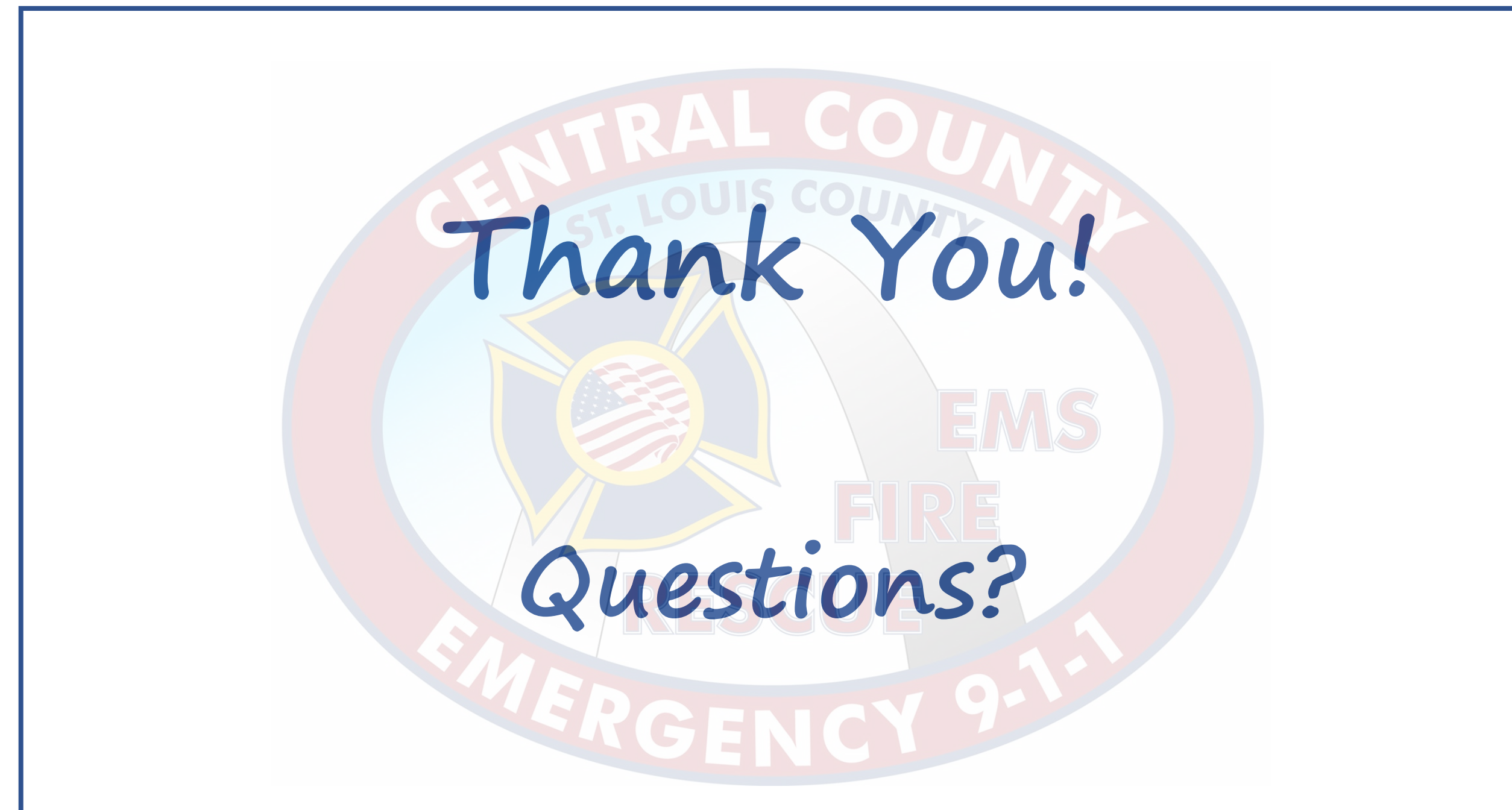